# Client Information PortalNew UserSecurity & Sign-On Guide

500 West Jefferson Street Suite 700 Louisville, KY 40202(888) 878-7845

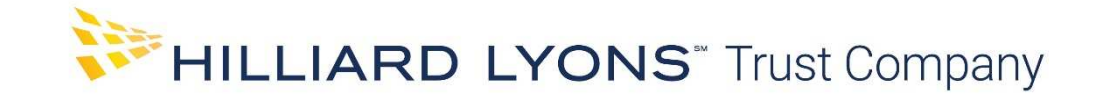

- 1. Obtain the Access ID and initial Password from your Administrative Officer
- 2. Visit trust.hilliard.com, click on the Account button, scroll down and choose Log In To View Your Trust Company Accounts

It may be helpful to save the Client Information Portal site to your Favorites folder for future use.

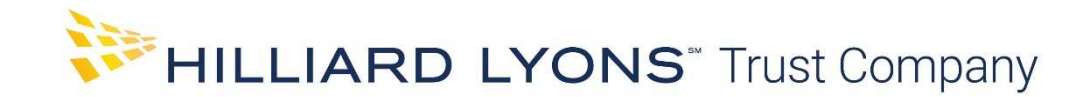

Secure Sign-On Enrollment

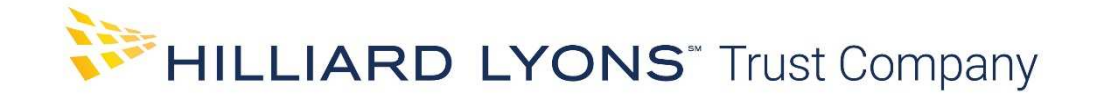

# Account Access

1. Accessing the HLTC Client Information Portal requires a "Secure Sign-On" enrollment process. You will be asked to provide personal information and create a new password. This information is stored in an encrypted file, secure from outside sources. Secure Sign-On is used to ensure that only authorized individuals can access financial information online, meeting Federal guidelines set forth by the FFIEC(Federal Financial Institutions Examination Council).

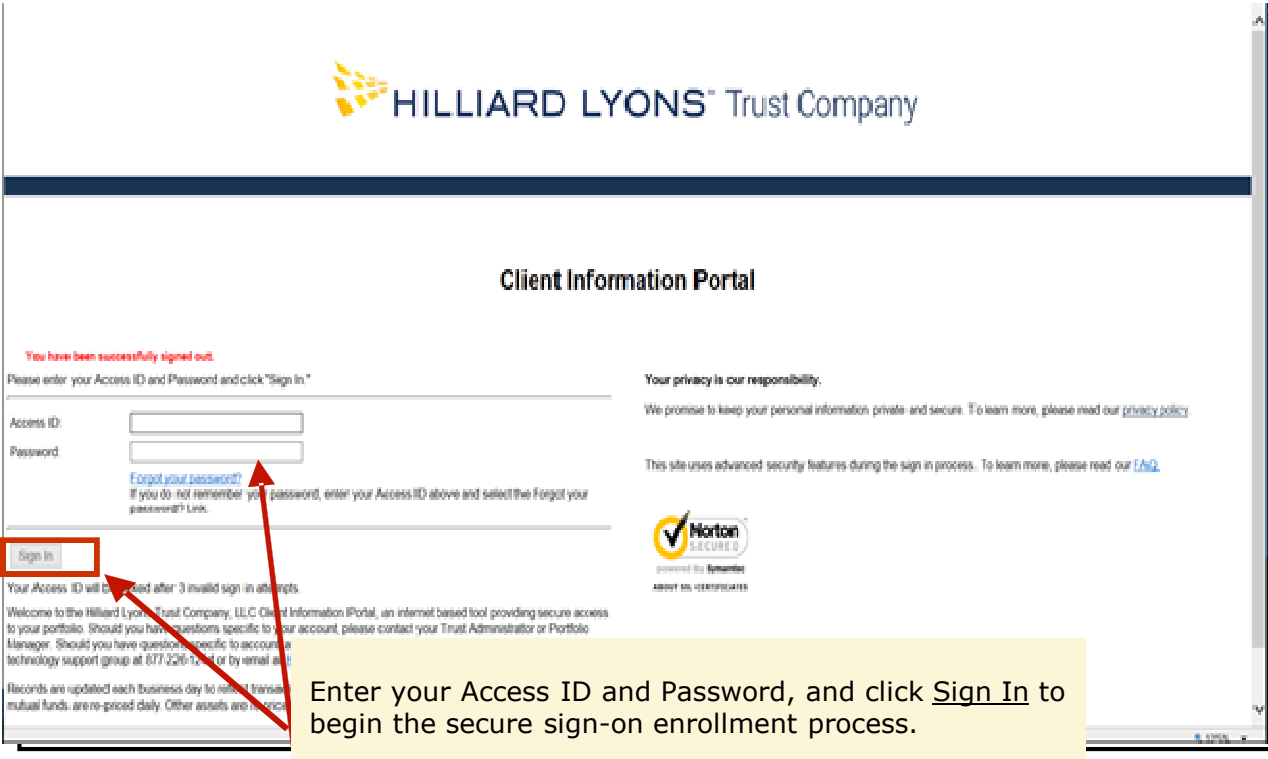

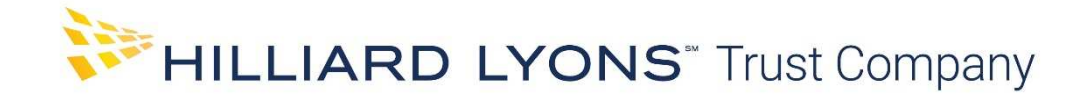

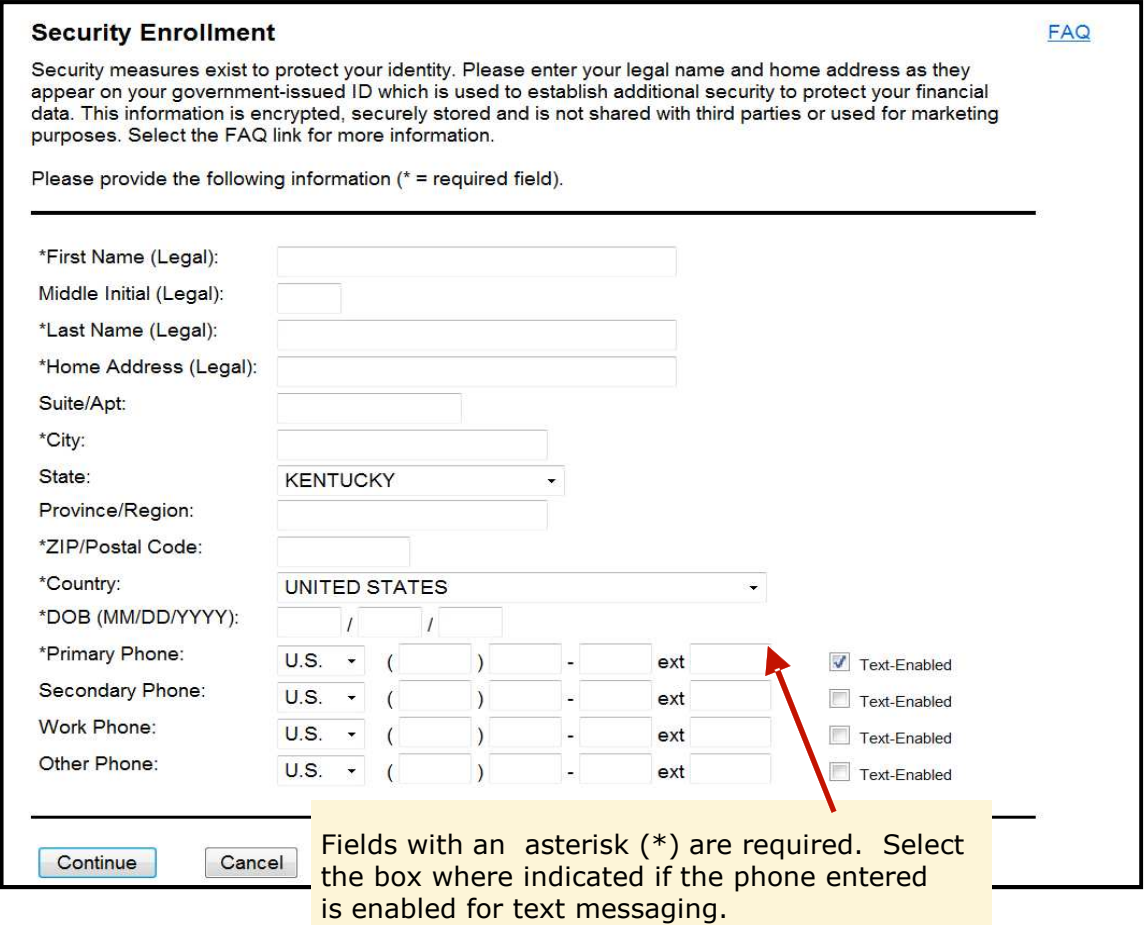

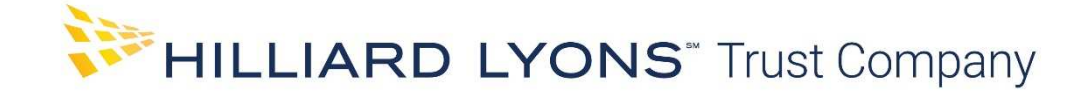

# Account Access

2. Next, you will be prompted to create a new, complex password based upon the criteria provided. This reduces the risk of others accessing your account information.

You must create a new password before you can access your financial information. Please provide the information below and click "Submit." If you are unable to complete the creation of a new password successfully, please contact customer support.

#### New Password:

 Having a strong password helps to protect your information from unauthorized access. Your password must be 8 to 24 characters long. It must contain a mix of at least 3 of the 4 types below:

- 1) Numbers
- 2) Uppercase letters
- 3) Lowercase letters
- 4) Special characters from the following:  $9 \oplus 10 \oplus 10 \oplus 10 \oplus 10 \oplus 10 \oplus 10 \oplus 10 \oplus 10 \oplus 10 \oplus 10 \oplus 10 \oplus 10 \oplus 10 \oplus 10 \oplus 10 \oplus 10 \oplus 10 \oplus 10 \oplus 10 \oplus 10 \oplus 10 \oplus 10 \oplus 10 \oplus 10 \oplus 10 \oplus 10 \oplus 10 \oplus 10 \oplus 10 \oplus$

Your password is case sensitive.

Confirm Password

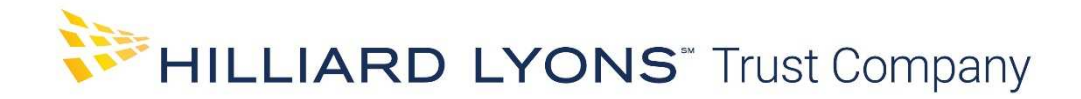

3. Once your password is confirmed, you can begin accessing information within the website.

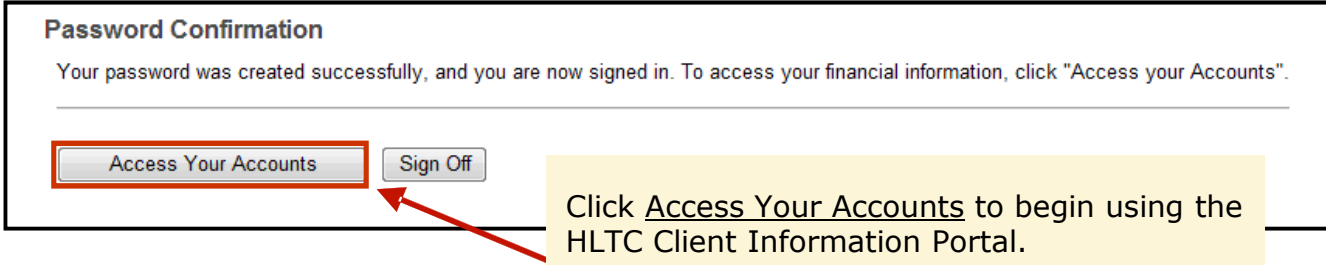

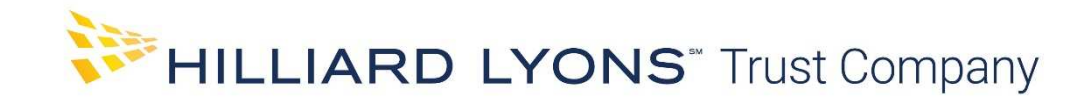

Subsequent Log-On

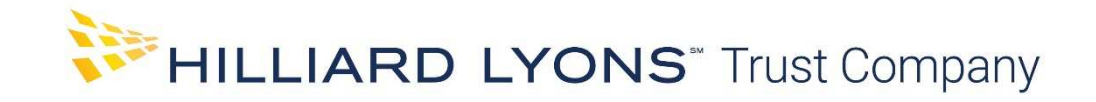

### Additional Authentication for Subsequent Access

During the Log In process the software provider analyzes numerous elements regarding your device and environment to ensure identity. When something changes, an additional step in the Log In Process may be required.

For example, when accessing the site from a computer that is different from your prior log in, you may be prompted to enter a one-time security code. This code will be provided through the phone number on record, either via a phone call (Option A) or text message (Option B).

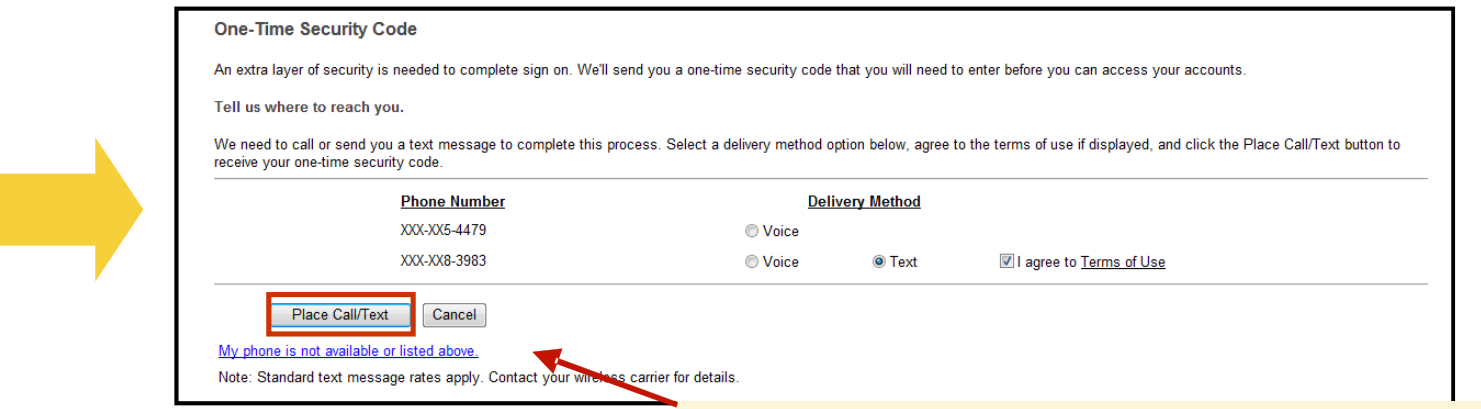

Choose your delivery method, agree to the Terms of Use, and click **Place Call/Text.** If your phone is unavailable or not listed, click on the link My phone is not available or listed above.

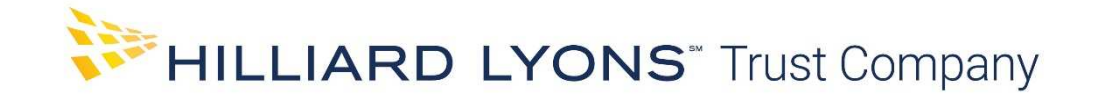

Option A – Voice (Phone Call)

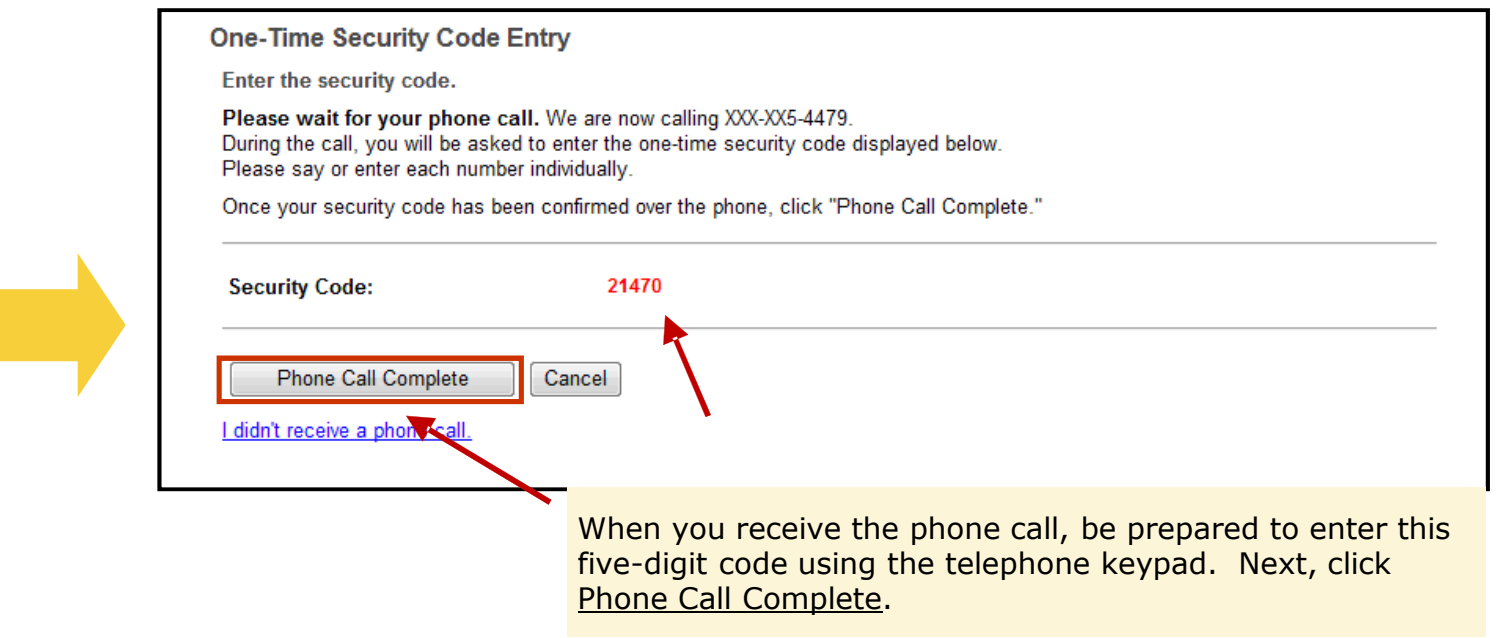

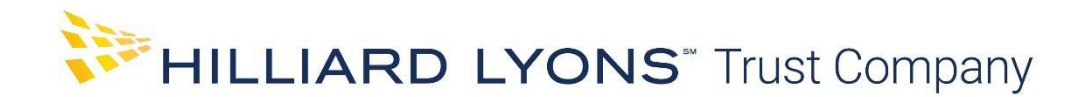

Option B – Text Message

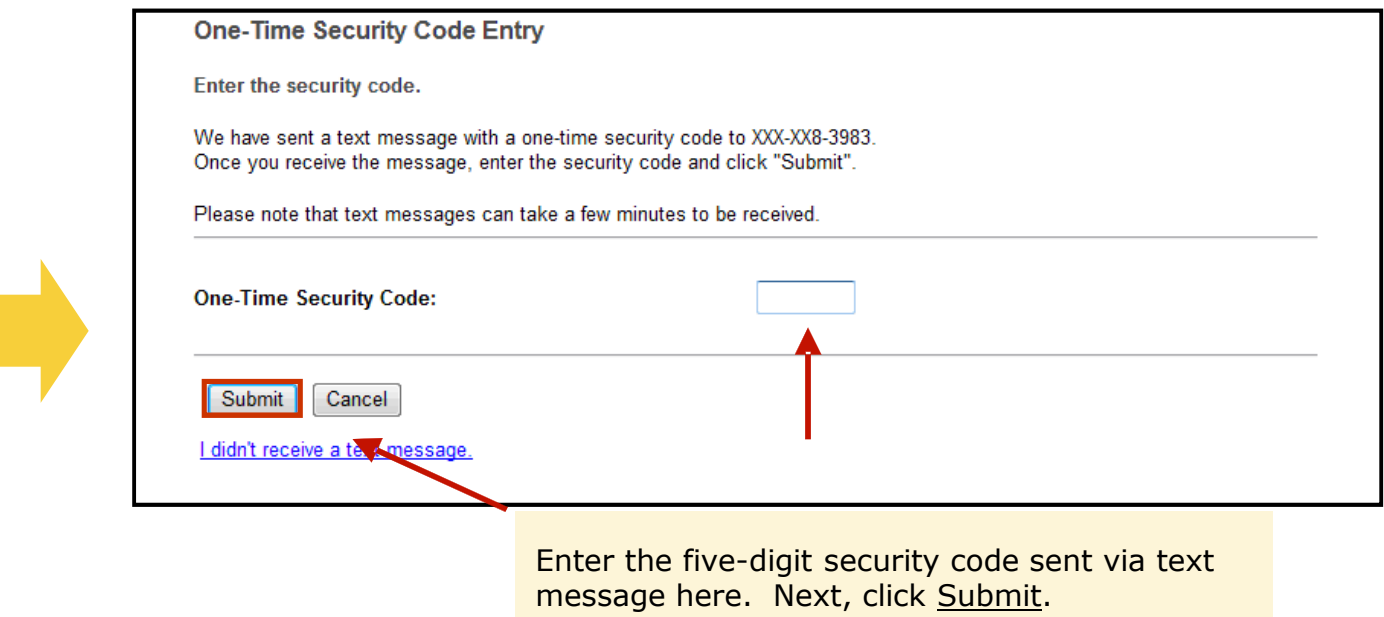

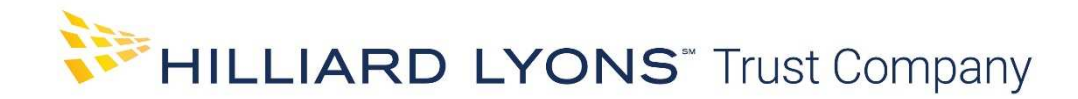

If you've forgotten your password, you must create a new password before you can access your financial information. Please provide the information below and click "Submit". If you are unable to complete the creation of a new password successfully, please contact customer support.

#### New Password

 Having a strong password helps to protect your information from unauthorized access. Your password must be 8 to 24 characters long. It must contain a mix of at least 3 of the 4 types below:

- 1) Numbers
- 2) Uppercase letters
- 3) Lowercase letters
- 4) Special characters from the following:  $9 \oplus 10 \oplus 10 \oplus 10 \oplus 10 \oplus 10 \oplus 10 \oplus 10 \oplus 10 \oplus 10 \oplus 10 \oplus 10 \oplus 10 \oplus 10 \oplus 10 \oplus 10 \oplus 10 \oplus 10 \oplus 10 \oplus 10 \oplus 10 \oplus 10 \oplus 10 \oplus 10 \oplus 10 \oplus 10 \oplus 10 \oplus 10 \oplus 10 \oplus 10 \oplus$

Your password is case sensitive.

Your password must be different than your previous 8 passwords used on this site.

Confirm Password

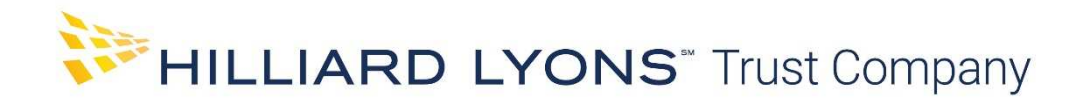

# Account Specific

Please contact your Administrative Officer or Portfolio Manager. Click on the **Contact Us** link  $\overline{S}$ located in the Banner area of Client Information Portal to access individual contact information.

# Account Access, Passwords or Computer Technology

Should you need any further guidance, our technology support team is available weekdays from 7:30 a.m. to 5:00 p.m. EST. Contact them at 877-226-1244.

Please be sure to mention that you are trying to access the "**HLTC Client Information Portal**". For verification purposes, the technology support team will need the User ID and Account Number. It is also important to note that the person to whom the User ID was issued is the individual who must make the phone call.

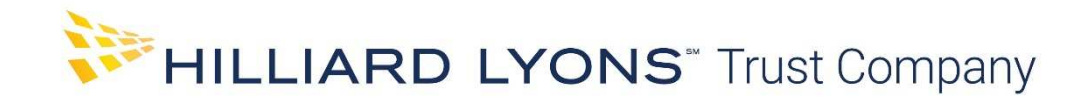

## System Recommendations

- 1. Pentium Dual-Core/Athlon X2 minimum, Core 2 Duo/Athlon II X2 or higher recommended
- 2. 1024 x 768 or greater resolution
- 3. RAM 1G required minimum, 2G recommended
- 4. Additional software Microsoft® Excel® 2003, 2007 or 2010 Adobe® Acrobat® Reader 11.0 or newer

# Supported Browsers & Supported Operating Systems

Edge - Windows 10 Internet Explorer\*- Windows 7, Windows 8, Windows 8.1, Windows 10 Firefox - Windows 7, Windows 8, Windows 8.1, Windows 10 Chrome - Windows 7, Windows 8, Windows 8.1, Windows 10 Safari - Mac OS X 10.11 "El Capitan" iOS iPad 2, 3 and 4

\* Client Information Portal may not be compatible using Internet Explorer on tablets or other mobile devices.

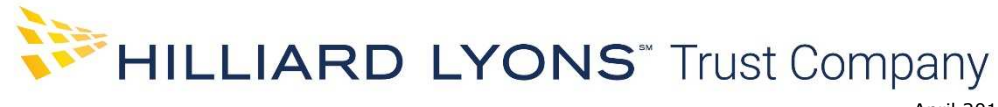